# **Fieldbook App How-To Guide**

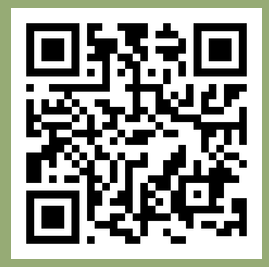

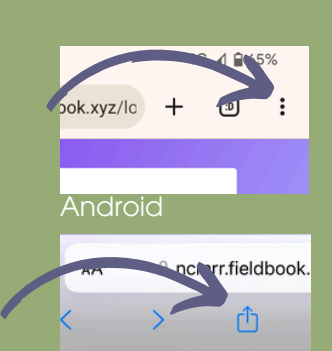

iPhone

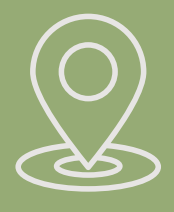

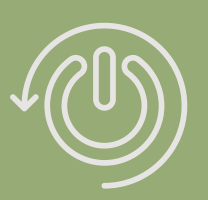

### **1) Register**

- First check that your phone is up to date with the lastest software.
- Scan the QR Code provided OR search: <https://ncmrr.fieldbook.xyz/login>
- Register with your name and email.

## **2) Install/ add to home screen**

Go to browser settings to install the app (for android) or add to home screen (for iPhone). This will enable greater accessibility when you are in the field.

### **3) Allow location**

• Say 'YES' to enable location services while you are using the app.

## **4) Restart**

After restarting your phone, you can find and access the app from your home screen.

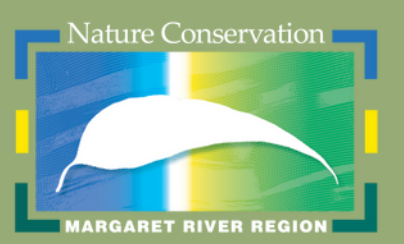

natural resource management program

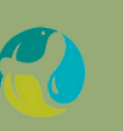

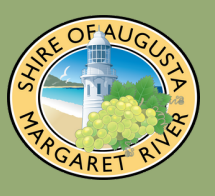

# **Fieldbook App How-To Guide**

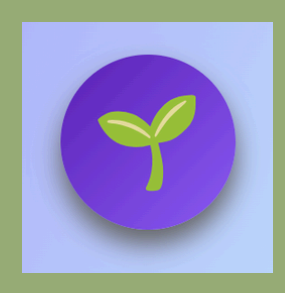

## **5) Start recording**

Click on the symbol in the bottom right corner to start recording weed species information.

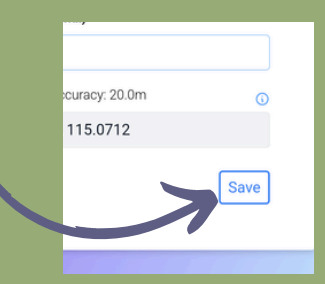

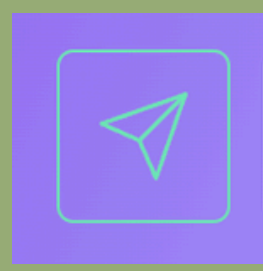

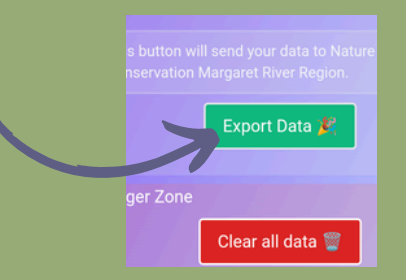

### **6) Save observations**

After providing relevant data in fields. Click 'Save' in the bottom right corner. You can save multiple entries before submitting.

## **7) Submit**

Click on the arrow in the top right corner to submit entries.

### **8) Export data**

- By clicking 'Export Data' you are submitting all entries to Nature Conservation MRR.
- Once you have exported data, it is safe to 'Clear all data'.

If you encounter any issues, contact: obelia.walker@natureconservation.org.au

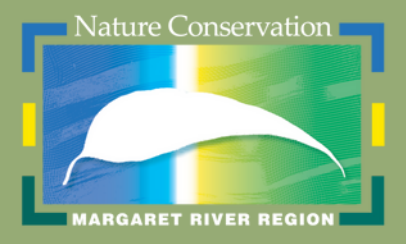

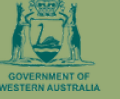

natural resource management program

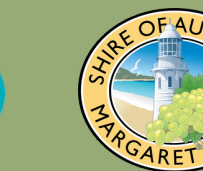